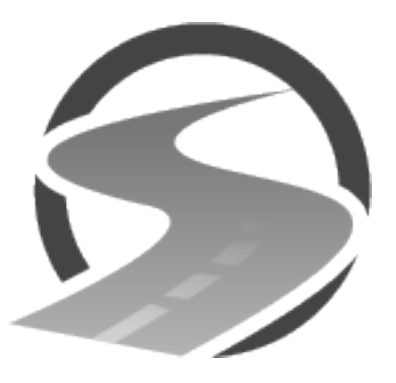

## **UTAHROADSAFETY.COM Instructions**

Thank you for choosing UTAHROADSAFETY.COM. In order to register and complete our online traffic school course please follow these simple steps:

- 1. Using your internet browser, navigate to www.utahroadsafety.com
- 2. Click on the "Start Now" button.
- 3. Read the "Getting Started" page, then click on the "sign-up for our website" link.
- 4. Complete the form by choosing a username, entering your email address, and entering your first and last name. **Please double check that you entered your email address correctly. If you enter the wrong email address you won't be able to complete your registration.** Then click the "REGISTER" button.
- 5. Check your email. You will be sent an email from Utah Road Safety titled "Traffic School Registration Verification". Follow the link in that email to set your password. **If you don't see this email in your inbox, check your junk mail folder.** We recommend you write down your password.
- 6. After creating your password you will be directed to login again.
- 7. Enter the additional requested information (date of birth, mailing address, and court). **If you do not select the correct court then the court will not receive notification of your completed course.** Click the "Submit" button.
- 8. You will now be taken to your Dashboard. From your Dashboard you can edit your information, change courts, and start a new course.
- 9. Click the "Start a new course" button. You will be directed to pay for the course, you must pay for the course before starting it. The price of the course is \$39.99. There are no additional costs.
- 10. After payment has been completed you can start the course. Plan on approximately 1 hour to complete it. If you have to stop during the course your progress will be saved. After each section there is a short quiz, you must answer each question correctly to move on to the next section.
- 11. After you have completed all the sections the court you chose will receive an email notification that you have successfully completed the course and a certificate will be generated that you can print for your records.